# **熊谷市地域資源情報連携システム 多職種向けページ 簡易マニュアル**

令和5年8月吉日

カシオ計算機株式会社

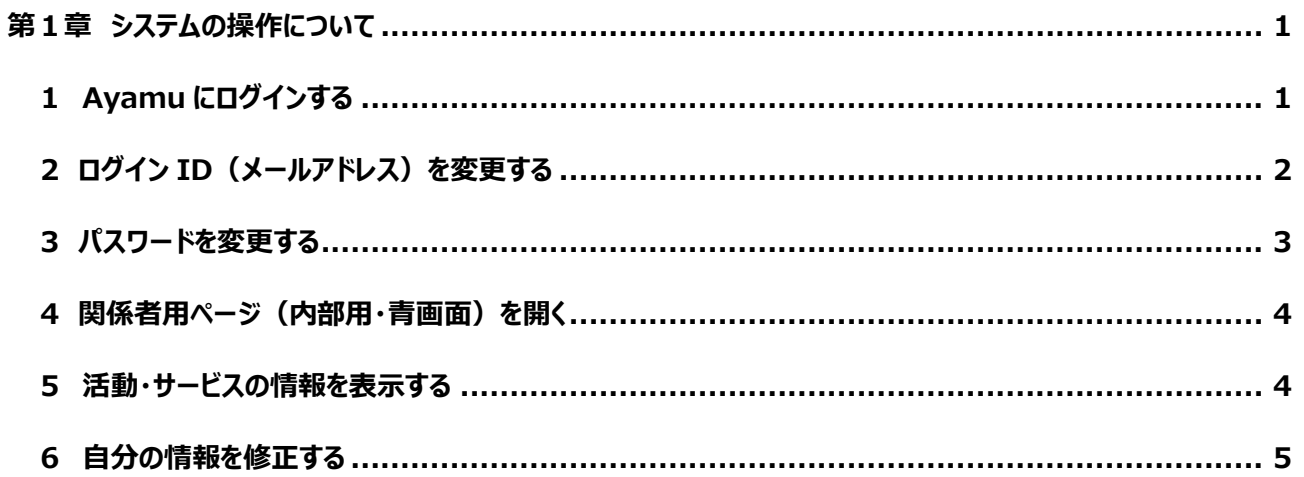

# 【Ayamu のサポート窓口について】

〈操作に関するご不明点などのお問い合わせ先〉

Ayamu サポートセンター

(受付時間: 365日24時間受付)

※年末年始は休業

TEL) 03-5396-7461

★「熊谷市で利用している」旨を必ず、お伝えいただきますようよろしくお願い致します。

## <span id="page-2-0"></span>**第1章 システムの操作について**

#### <span id="page-2-1"></span>**1 Ayamu にログインする**

#### <https://chiiki-kaigo.casio.jp/>(又は、「Ayamu」で検索)

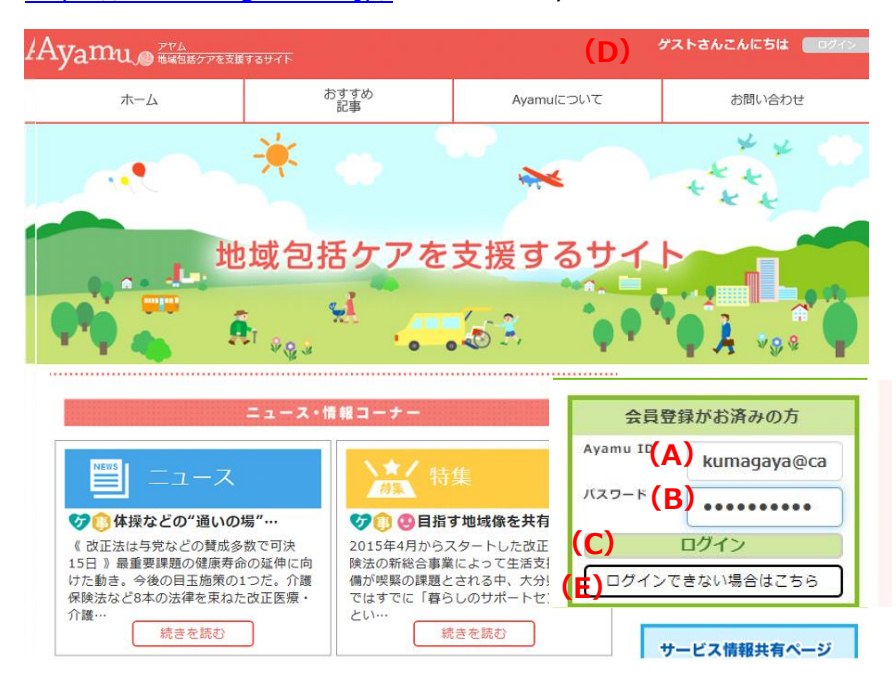

- **❶ (A)ID (メールアドレス) を入力してく** ださい。
- **2 (B)パスワードを入力してください。**
- ❸ **(C)「**ログイン」をクリックしてください。
- ❹ **(D)**ログインできると登録した名前にな ります。

(例)ゲストさん → 事業所/団体名さ ん

※ログインできない場合は、**(E)**「ログインで きない場合はこちら」の指示に従ってくださ い。それでも解決しない場合は Ayamu サ ポートセンターにお問合せください。

#### <span id="page-3-0"></span>**2 ログイン ID(メールアドレス)を変更する**

<https://chiiki-kaigo.casio.jp/>(ログイン後の画面)

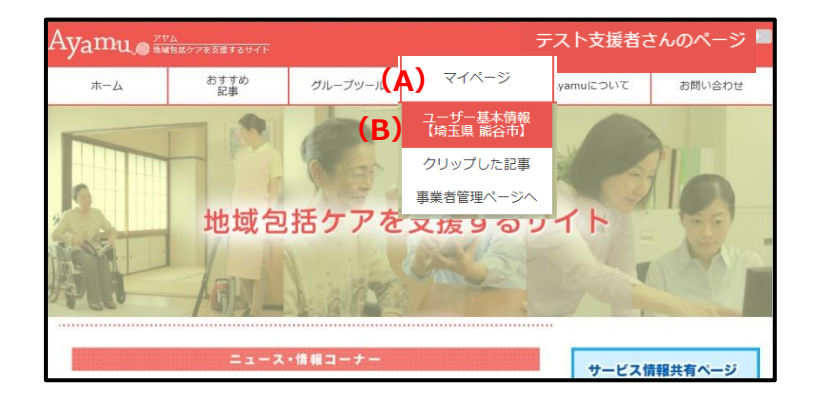

テスト支援者さんのページ Ayamu Just TPL  $\pi-\Delta$ おすすめ<br>記事 グループツール マイページ Ayamuについて お問い合わせ マイページ ▲ ユーザー基本情報 ククリップした記事 要介護者要介護度 **(C)** 編集する TOPに戻る  $\sqrt{ }$ 

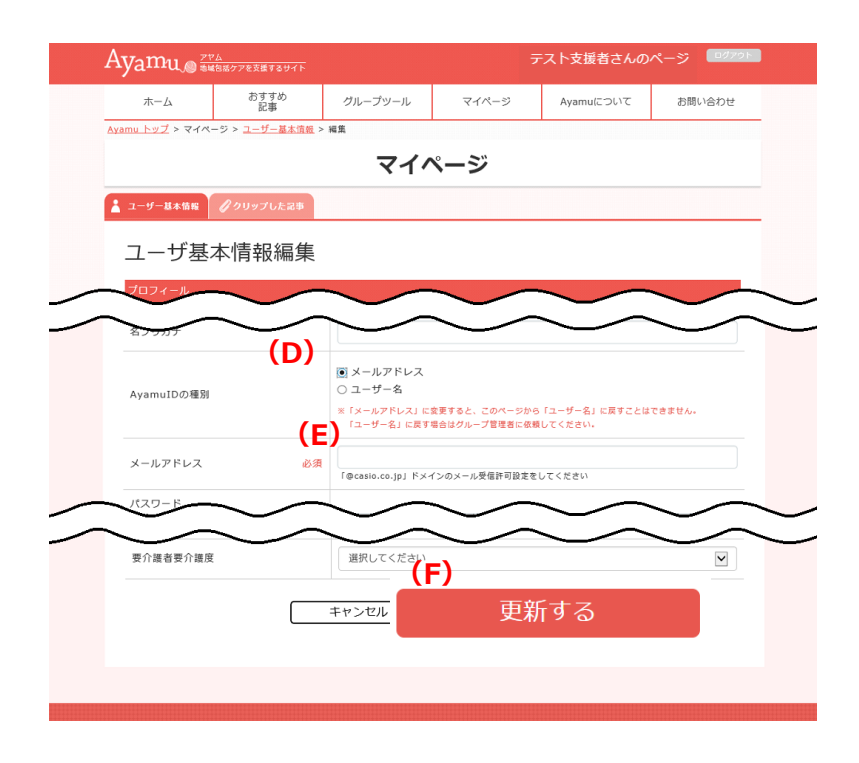

- **❶** ログイン後、(A)「マイページ」にある(B) 「ユーザー基本情報」をクリックしてくださ い。
- ※事業者管理ページ(青い画面)ではメール アドレスの変更はできません。Ayamu 共 通サイト(赤い画面)の「マイページ」か ら変更をお願いします。
- **❷ (C)**マイページの下にある「編集する」をク リックしてください。

- ●初回は「ユーザー名」が設定されていま す。
- **(D)** メールアドレスをクリックしてください。
- ➍ **(E)**設定したい(変更したい)メールア ドレスを入力してください。
- ❺入力し終わったら、**(F)**「更新する」をクリッ クしてください。

#### <span id="page-4-0"></span>**3 パスワードを変更する**

#### <https://chiiki-kaigo.casio.jp/>(ログイン後の画面)

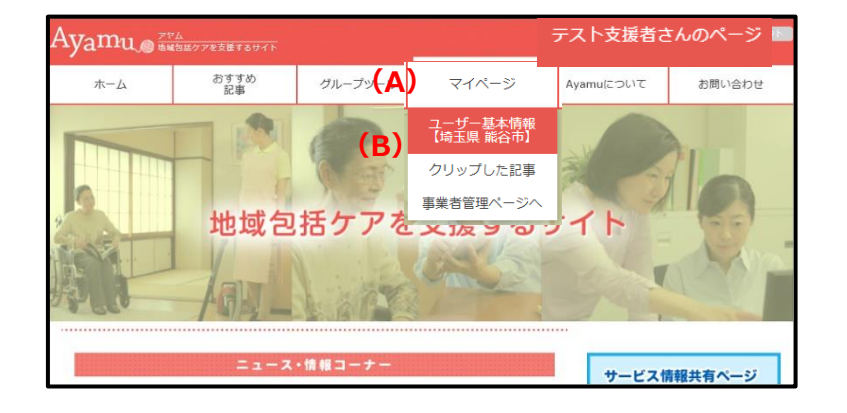

- **❶** ログイン後、(A)「マイページ」にある(B) 「ユーザー基本情報」をクリックしてくださ い。
- ※事業者管理ページ(青い画面)ではパスワ ードの変更はできません。Ayamu共通サ イト(赤い画面)の「マイページ」から変 更をお願いします。
- **❷ (C)**マイページの下にある「編集する」をク リックしてください。

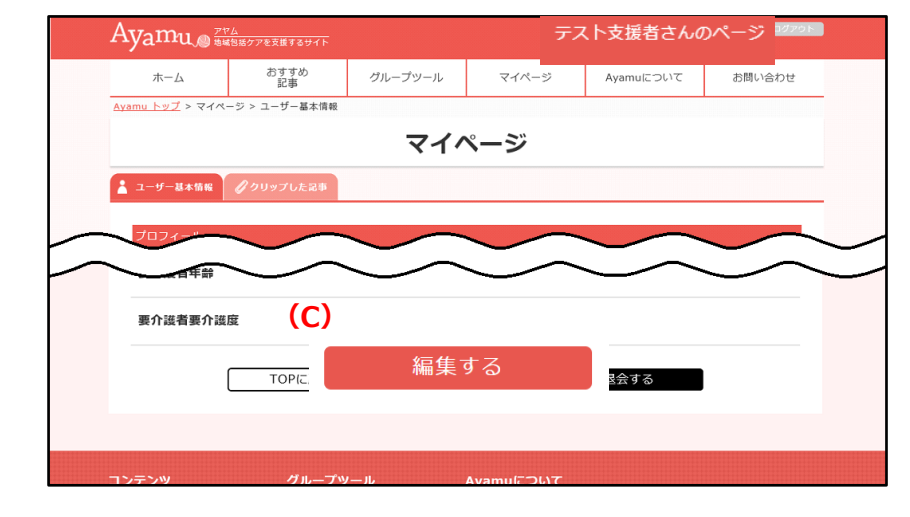

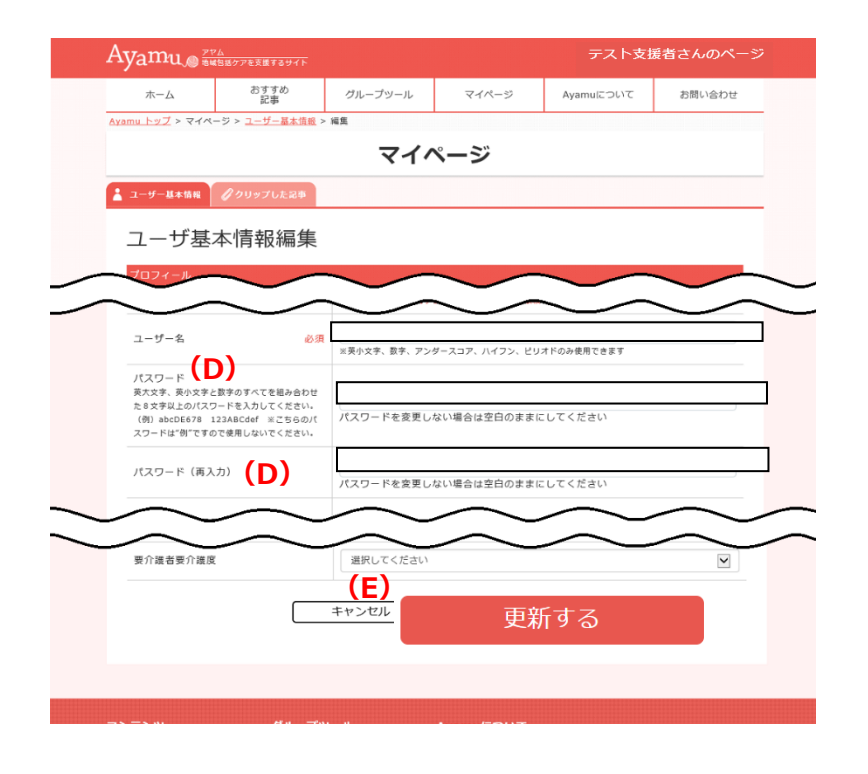

- ➌ **(D)**(再入力)欄を含む、両方の欄 に、新しいパスワードを入力してください。 パスワードは 8 文字以上としてください。 (数字・英大文字・英小文字を使用し ます。)
- ➍ 入力し終わったら、**(E)**「更新」をクリック してください。
- ※ パスワードは分からなくならない様にメモ 等に控えておくとともに、適切に管理してく ださい。
- ※ その他の欄 (姓・名・等) は、変更しな いでください。

#### <span id="page-5-0"></span>**4 関係者用ページ(内部用・青画面)を開く**

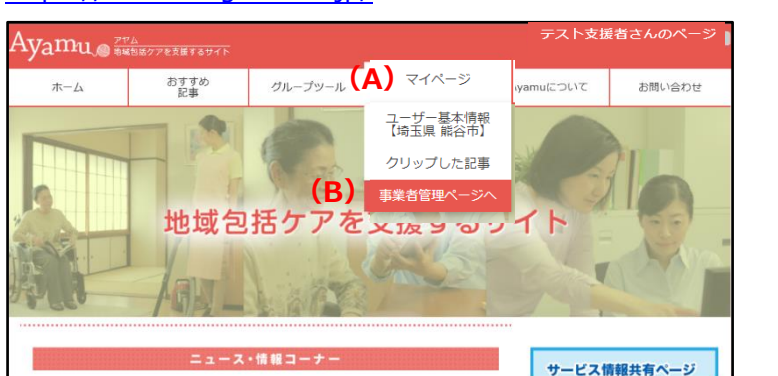

<https://chiiki-kaigo.casio.jp/> を開きます (一般向けページの画面)

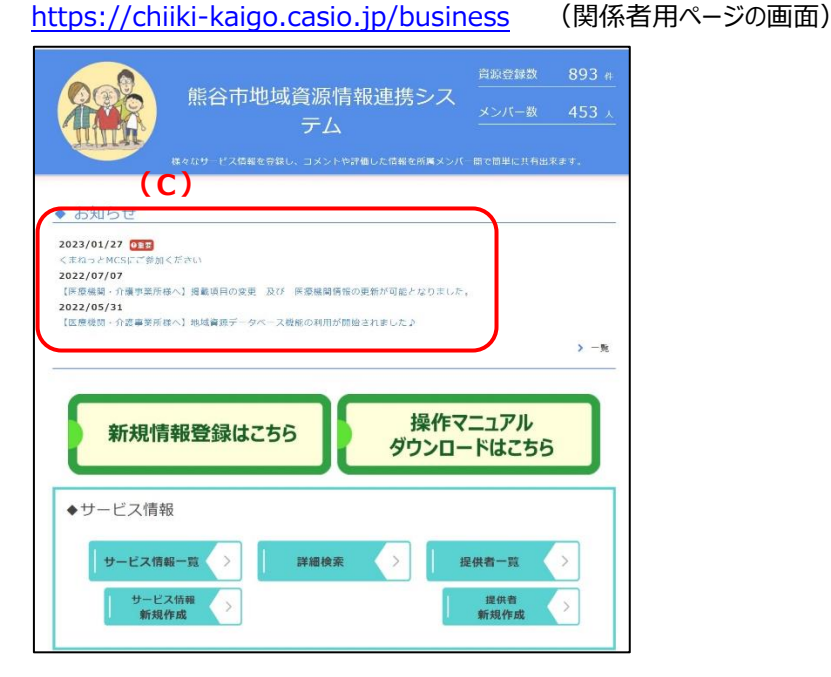

<span id="page-5-1"></span>**5 活動・サービスの情報を表示する**

https://chiiki-kaigo.casio.jp/business (関係者用ページの画面)

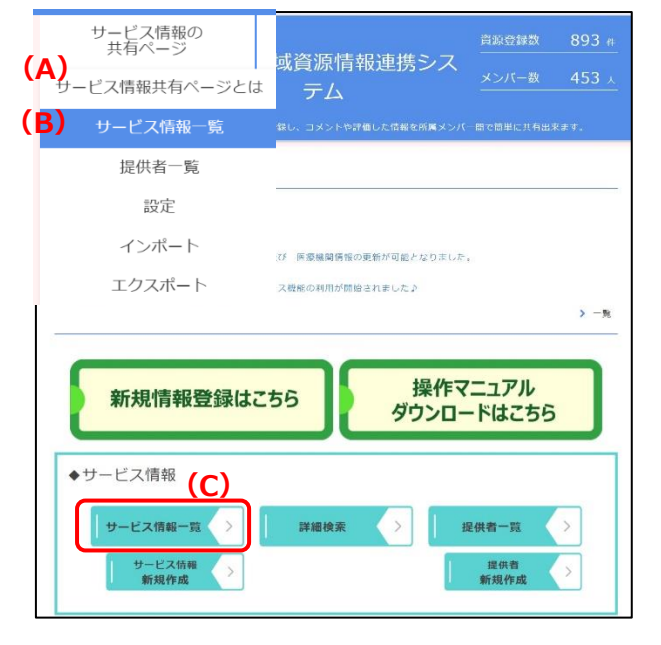

**●ログイン後、(A) マイページにある (B)** 「事業者管理ページ」をクリックしてくださ い。

- 2 青色基調の画面になっていることを確認 してください。
- ※ このページを「お気に入り」に登録して おくと便利です。
- **(C)**新着のお知らせが表示されます。青字 のタイトルをクリックすると市からの案内やシ ステムに関する資料等、管理者側から各 種お知らせ情報の詳細が確認できます。

**※**新着順に5件まで表示されます。 過去のお知らせを確認する場合は、 **「>一覧」**ボタンをクリックしてください。

➊ **(A)**「サービス情報の共有ページ」 メニューの**(B)**「サービス情報一覧」を クリックしてください。 または、画面中央の**(C)**「サービス情報 一覧」をクリックしてください。

- 4 -

#### <span id="page-6-0"></span>**6 自分の情報を修正する**

### ★検索結果は更新順で表示され、更新するほど利用者の目に触れやすくなるので、空き情報の随時更新や日々 の情報発信などにもぜひ、お役立てください。

https://chiiki-kaigo.casio.jp/business/info\_services (サービス情報の共有ページ - サービス情報一覧)

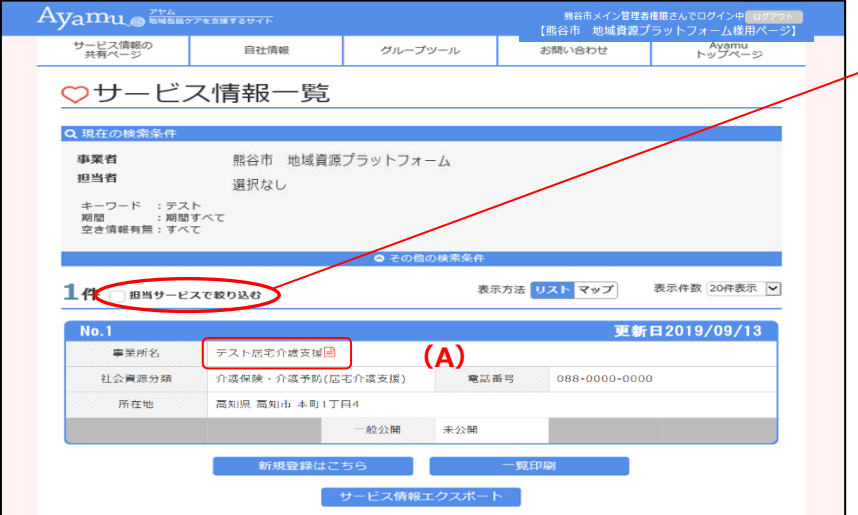

■自組織の情報の表示について■ 「担当サービスで絞り込む」をクリックすると 自組織の情報がすぐに表示されます。

➊ **(A)**修正したい情報の「名称」をクリッ クしてください。

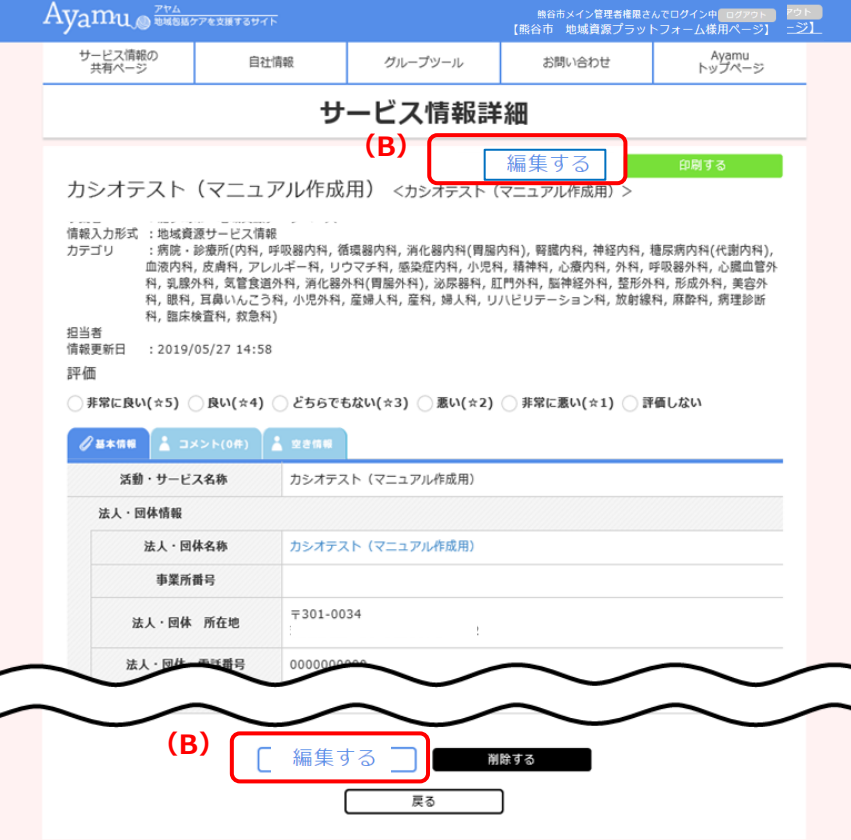

●「サービス情報詳細」ページが表示さ れます。

**❸ (B)「編集する」をクリックしてください。** →編集画面が開き、編集が可能です。 **他組織の情報では「編集する」ボタンは 表示されませんのでご注意ください。**

**「削除する」ボタンについて 誤って削除すると復旧ができないので、 極力、情報の削除は行わないようにして ください。**

)